# **Using eTRAKiT for Community Event Permit – Event Organizer**

#### *Contents*

- *I. Applying for a permit*
- *II. [Managing your permit](#page-5-0)*
	- *[My Dashboard Homepage](#page-5-1)*
	- *[Viewing Your Permit](#page-6-0)*
	- *[General Permit Information](#page-6-1)*
	- *[View and Pay Fees](#page-7-0)*
	- *View Inspections [and Inspection Notes](#page-7-1)*
	- *View Reviews [and Reviewer Notes](#page-7-2)*
	- *[Add Attachments](#page-8-0)*

# I. APPLYING FOR A PERMIT

- 1. To submit a new permit, click the **ETRAKIT** link
- 2. On the permit landing page, locate the "Permits/Sign Registry" box
- 3. Click on "Apply/Register"

*Note: In this box you can also search for permits and pay fees but the best way to do that is by MY DASHBOARD*

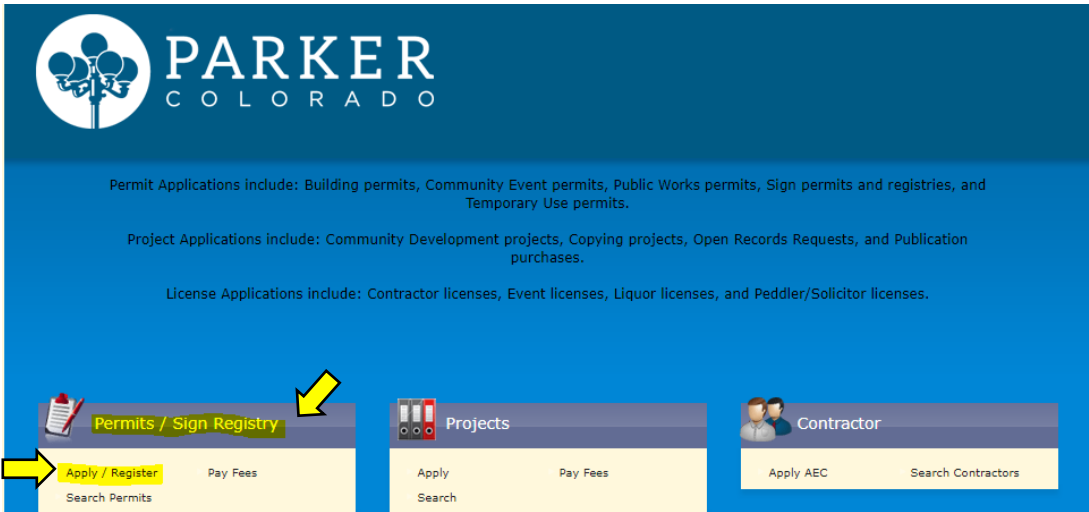

- 4. Using the "Public Login" section, enter your user name and password. (Use the links provided if you have forgotten your user name or password)
- 5. Click "Login"

*Note: If you have not previously registered, click "Register here" to complete that process, then return to login.*

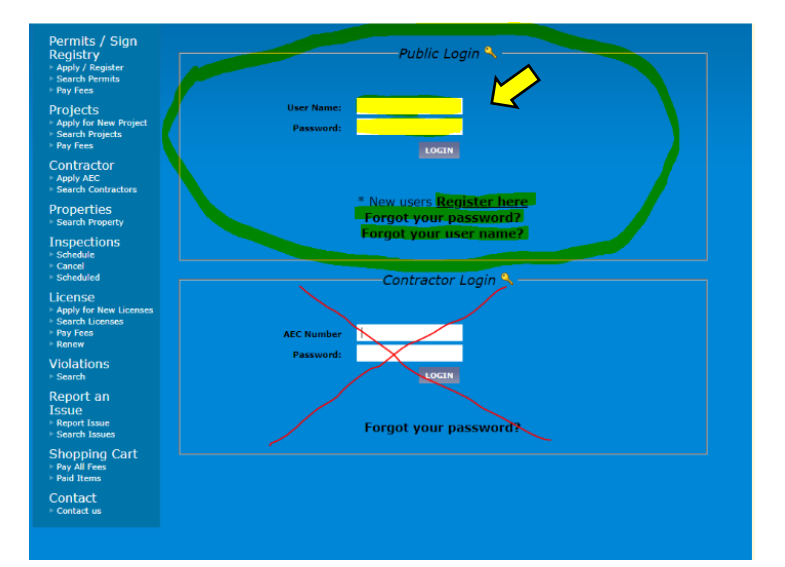

- 6. Review the "Permit Application Confirmation"
- 7. Click "I Agree" to move forward in the application process
- 8. Click "Continue"

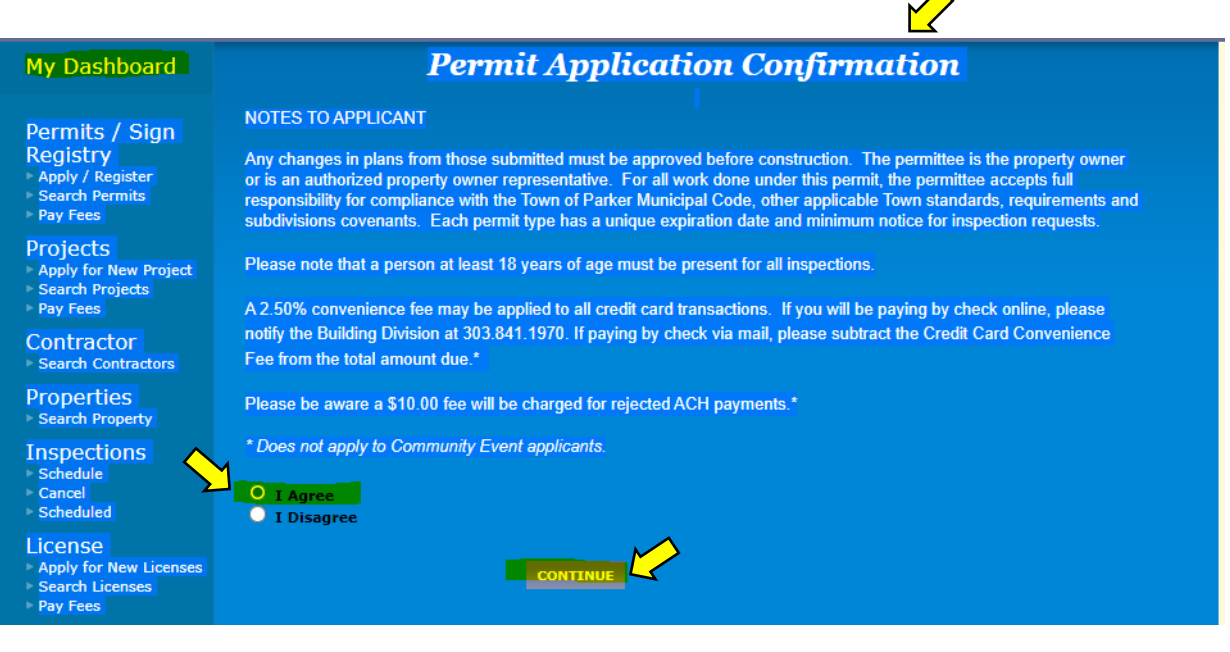

- 9. In the "Permit Type Information" section:
	- a. **PERMIT Type**: select "Community Events"
	- b. **PERMIT Subtype:** select the appropriate category (Block Party, General Community Event or Internal Town)

Block Party: The link for the applicable permit guide is available.

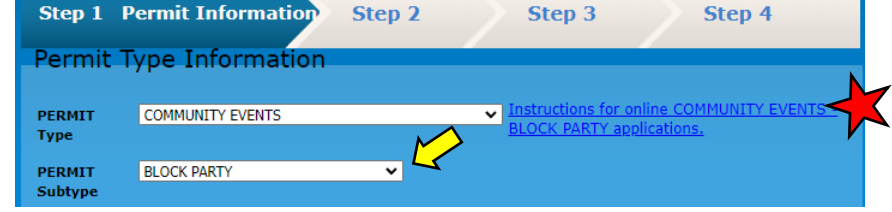

General Community Event: The link for the applicable permit guide is available.

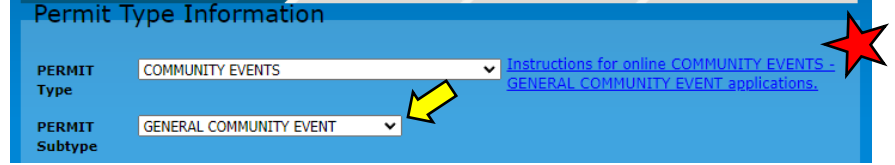

- c. **Short Description:** enter the NAME of the event
- d. **Notes:** enter the details of the event provide enough information to allow Town staff to see the big picture details (i.e. attendance, inflatables, band, food, etc.)
- e. **Job Value:** leave blank

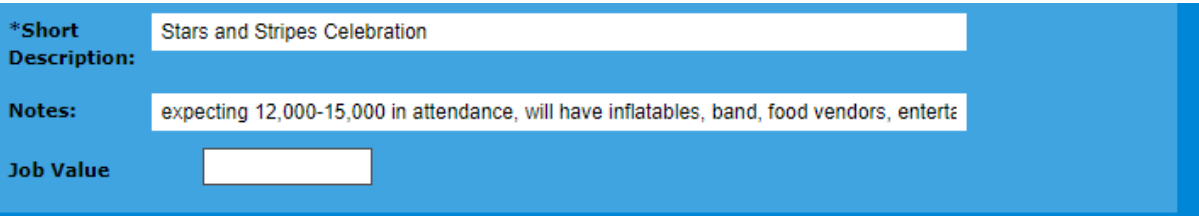

#### 10. In the "Additional Information" section:

- a. **Acknowledgment: Community Event Permit Guide:** confirm you have read the guide.
- b. **Event Tier** per the permit guide, determine what tier you belong in. Options are: Block Party; Tier 1, 2, 3; or internal (Customer Service will notify you if the tier is incorrect and will place you in the correct tier).
- c. **Damage Deposit:** click on the deposit amount per the event tier you selected.
- d. **Additional Fees:** confirm you understand that additional fees may apply.
- e. Fill out all event detail questions accurately.

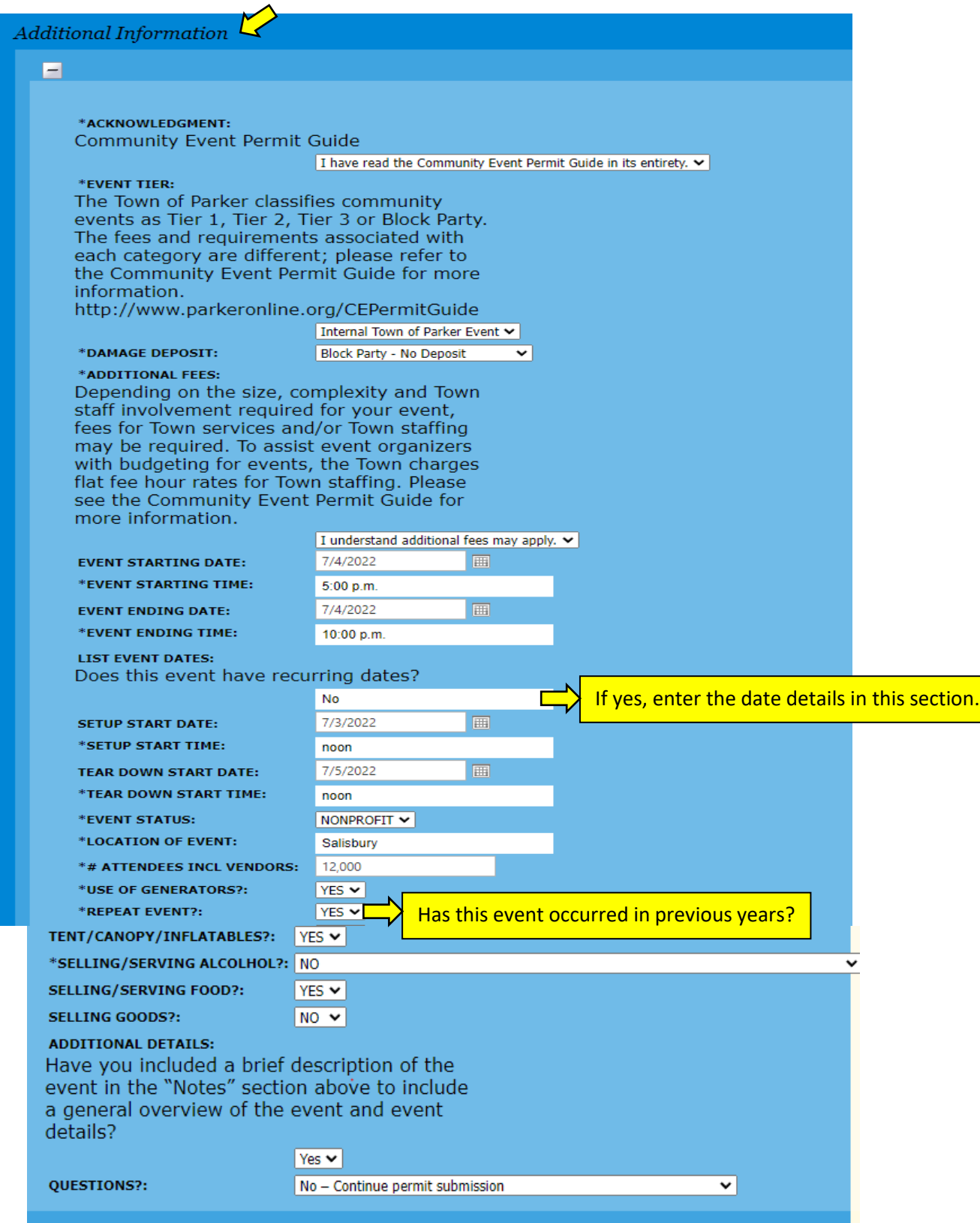

- 11. In the "Location" section:
	- a. **Search Value**: enter the street number of the location of the event (i.e., for O'Brien Park enter 10795), click search. Most addresses can be found through a Google Search
- 12. In the "Relation to this Permit", do not check either box

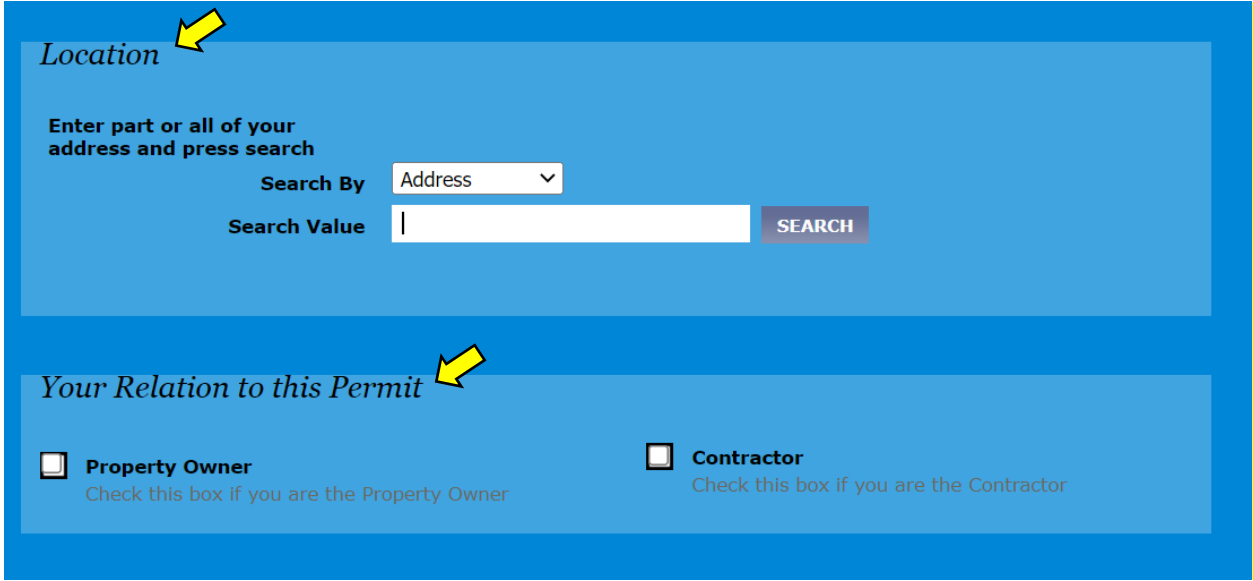

- 13. In the "Attachments" section:
	- a. **Filename:** Attach all documents required per the applicable permit guide. PDF format is preferred. W
	- b. **Description:** Clearly name the document to match the wording in the permit guide (i.e., Site Map, etc.).
	- c. Click on "Next Step"

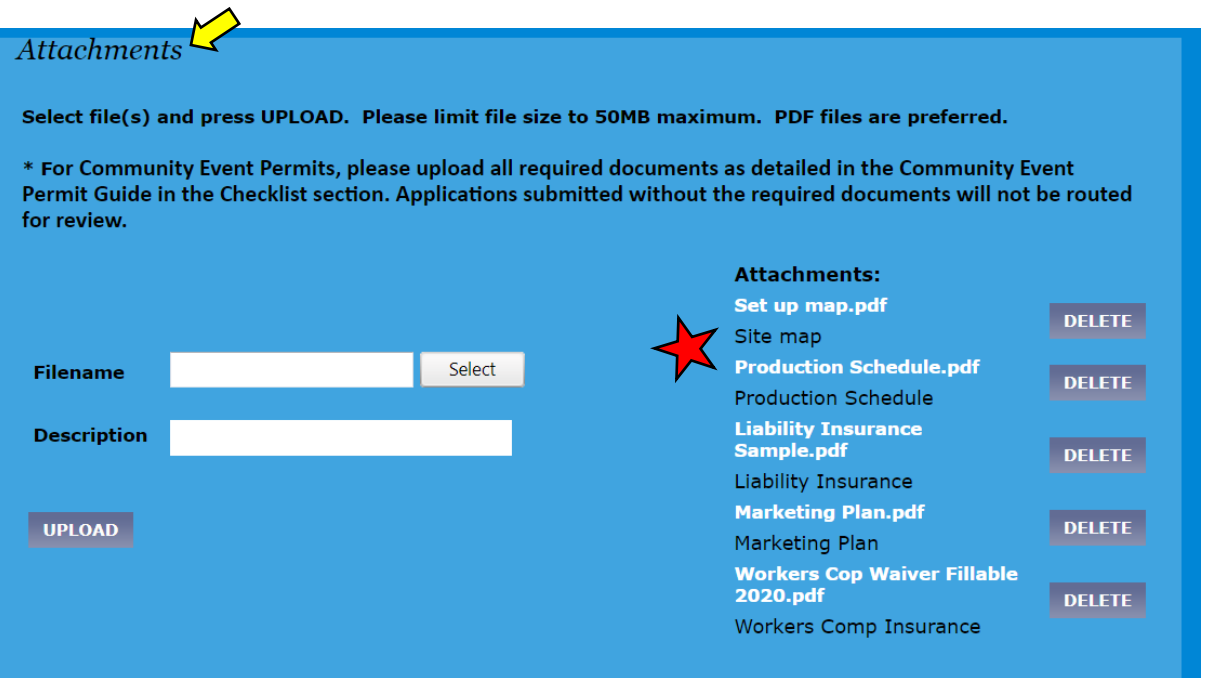

- 14. In "Step 2":
	- a. **Applicant Information:** the applicant information will auto populate the information you provided when you registered. Please review for accuracy.
	- b. **Owner Information:** leave blank
	- c. **Contractor Information:** leave blank
	- d. **Organization Name:** complete this area if you are a non-profit group

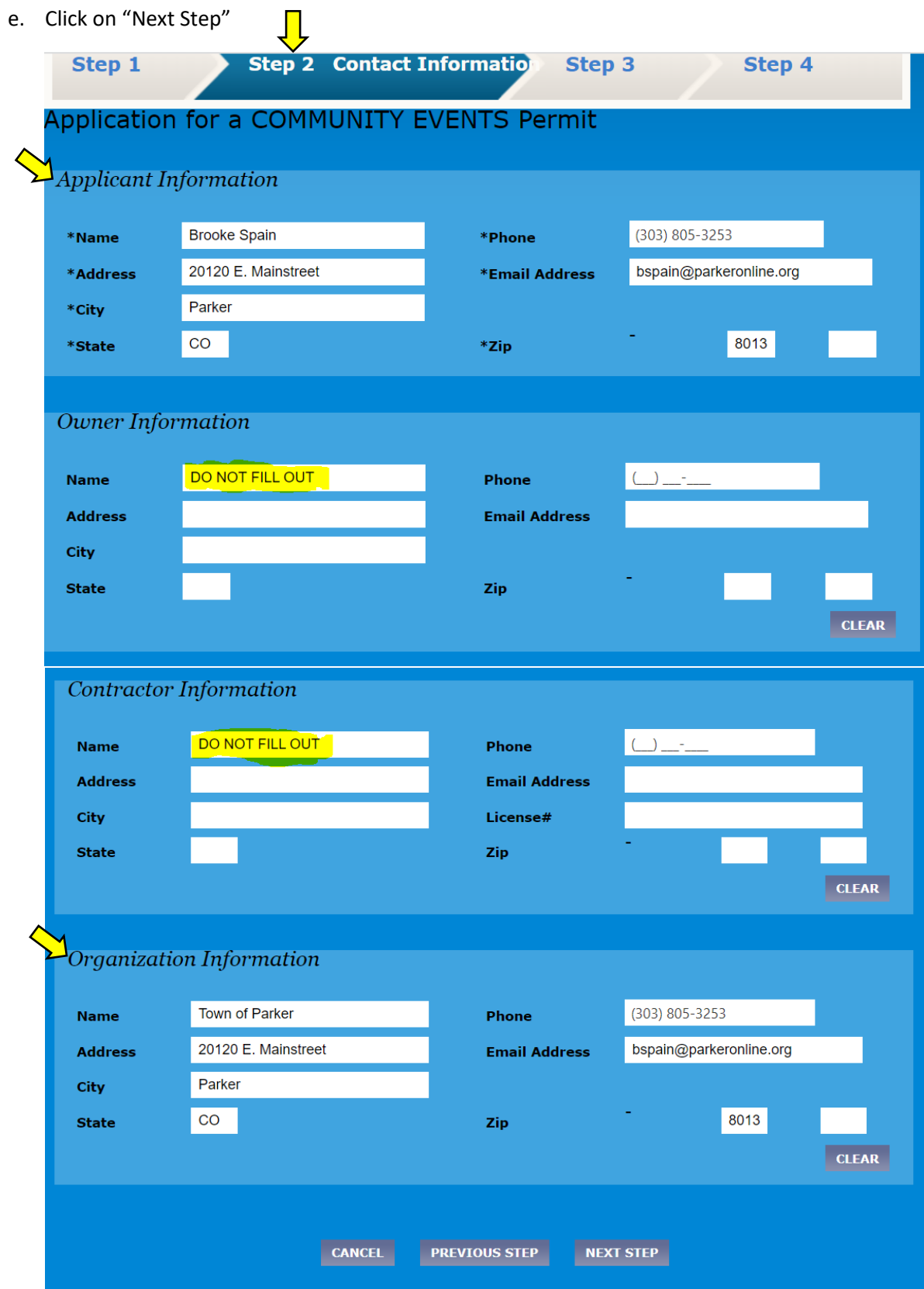

15. In "Step 3":

- a. Review the information you are about to submit for accuracy, making edits, if needed.
- b. Click on "Next Step"

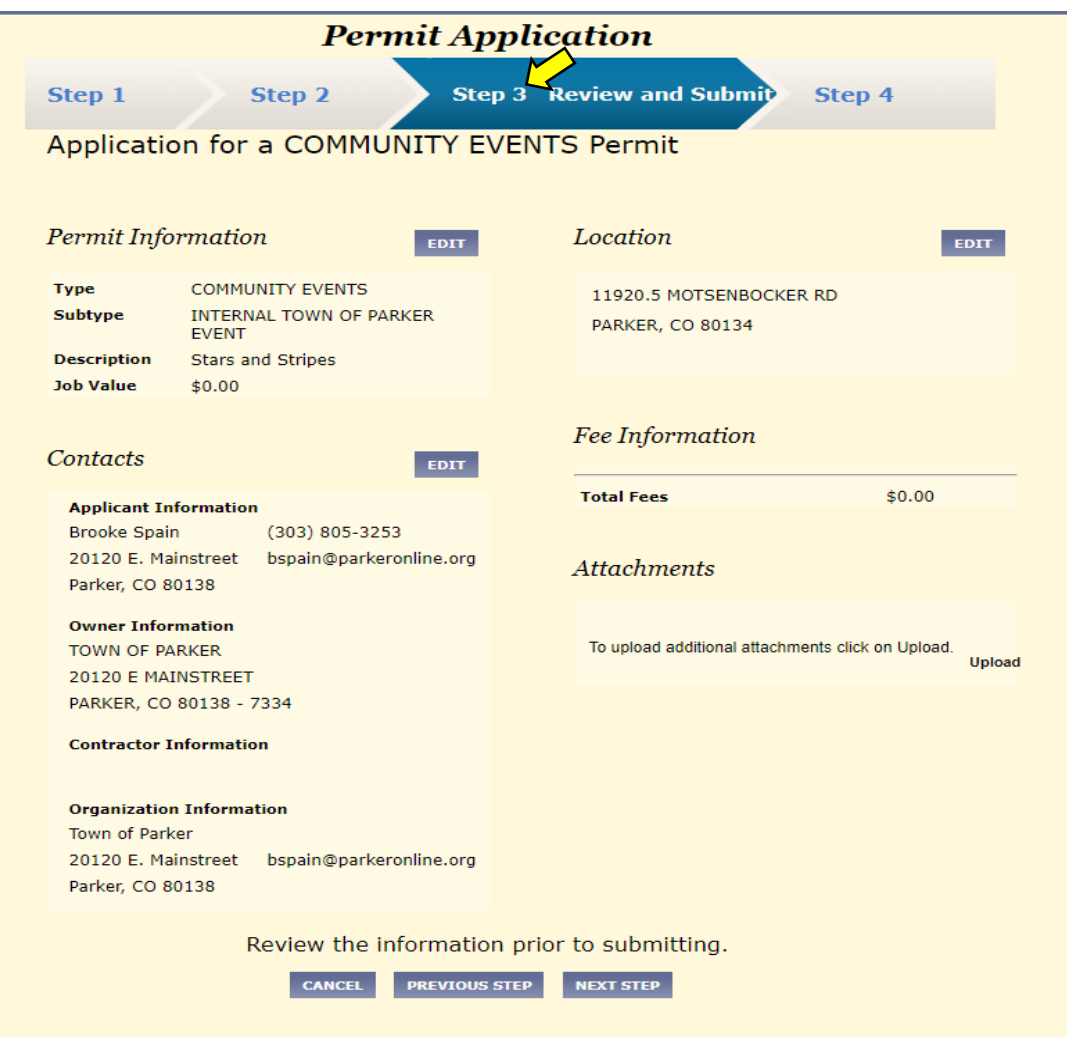

16. You will receive a confirmation page when your permit has been submitted. You can view your permit by clicking the "View Permit" button.

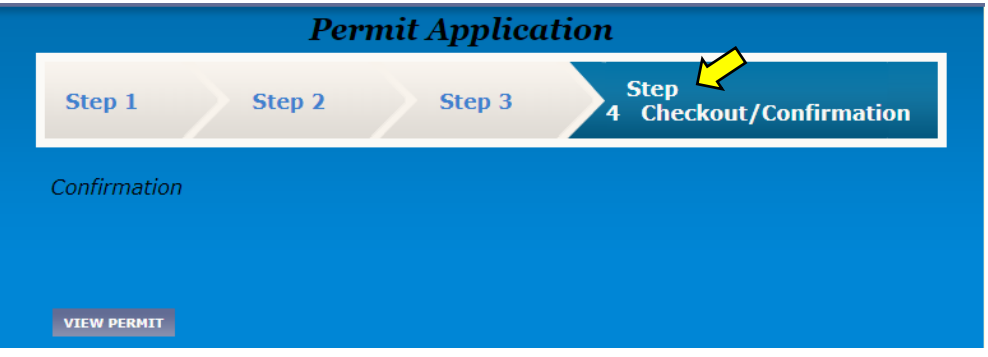

# <span id="page-5-0"></span>II. MANAGING YOUR PERMIT

You can log into your account to see your current activities, permit information, pay fees, upload documents, check for reviews and inspections.

#### <span id="page-5-1"></span>My Dashboard Homepage:

The homepage lists current activities for your account. To view a particular permit, click on the permit number. You can [VIEW AND PAY FEES](#page-7-0) and [ADD ATTACHMENTS](#page-8-0) to your permit here as well.

**My Open Permit Applications:** this area lists all application that you previously started but had not yet submitted **My Active Permits:** this area lists all your current active permits, you can click on each

**My Active Inspections:** this area lists fire and life safety inspections, if applicable

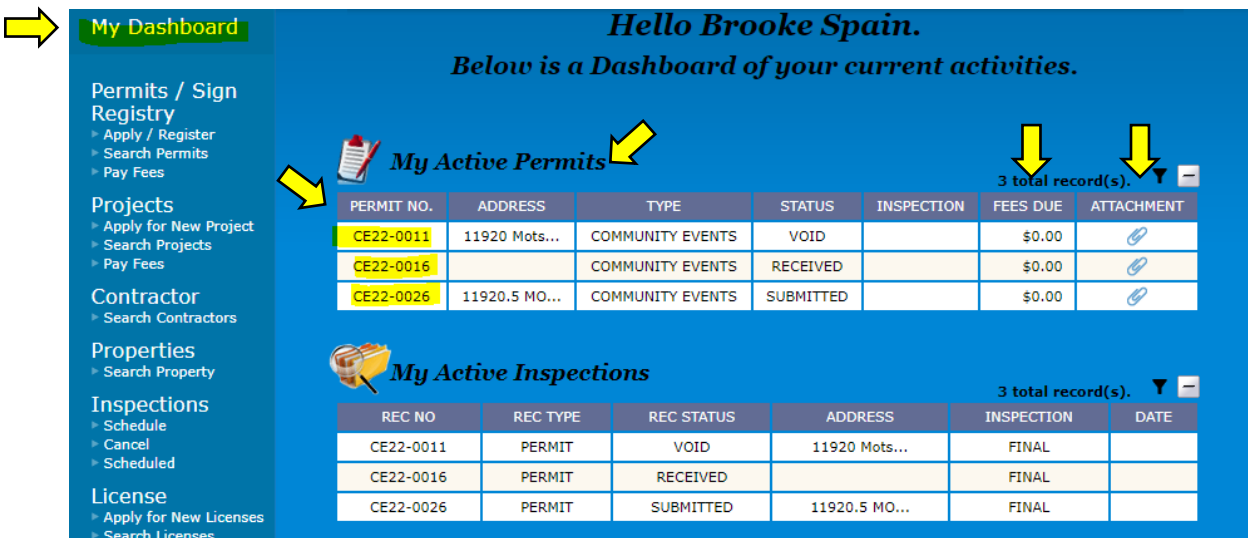

#### <span id="page-6-0"></span>Viewing Your Permit:

Once you click on an active permit from the My Dashboard homepage, you will be able to access more information for your permit application. This area will allow you to upload documents to the permit, print the permit and has tabs for you to review permit information, fees, reviews and inspections (if applicable). You can [ADD ATTACHMENTS](#page-8-0) here too.

#### <span id="page-6-1"></span>General Permit Information:

This tab contains an overview of your permit. The status of your permit is listed here. Status options are:

- **Received:** The application has been submitted but not routed to internal Town staff.
- **Under Review:** The application has been routed to internal Town staff for reviews to begin.
- **Approved with Conditions or Approved:** The permit can now move forward with being issued. Marketing and promoting can begin.
- **Issued:** The signed permit is uploaded in ETRAKiT.
- **Event Concluded:** The post-event processes with fees, damage deposits, etc. are occurring.
- **Closed:** Outstanding fees have been paid, deposits are returned and organization is free to apply for the next year's permit, if applicable.

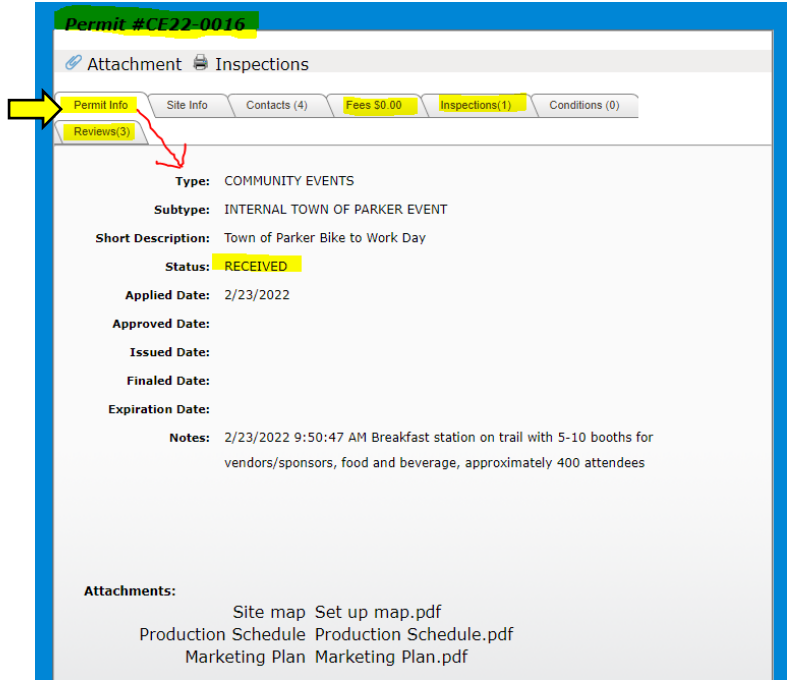

### <span id="page-7-0"></span>View and Pay Fees:

The "Fees" tab displays fees currently owed and allows you to pay online. Fees may also be accessed from the MY [DASHBOARD HOMEPAGE.](#page-5-1) To pay fees, click "Pay All Fees" to move fees to the shopping cart. Then click "proceed to checkout" to enter your payment information.

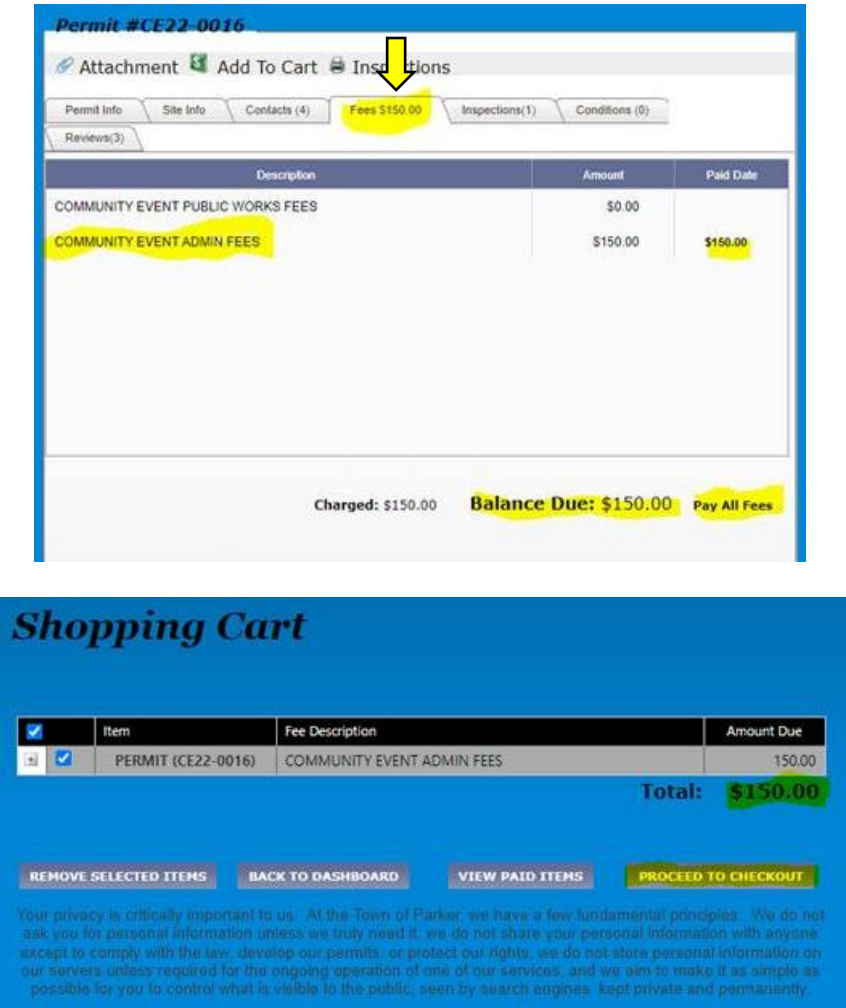

#### <span id="page-7-1"></span>View Inspections and Inspection Notes:

The "Inspections" tab displays any additional inspections required. Click on "more info" to see details of each inspection.

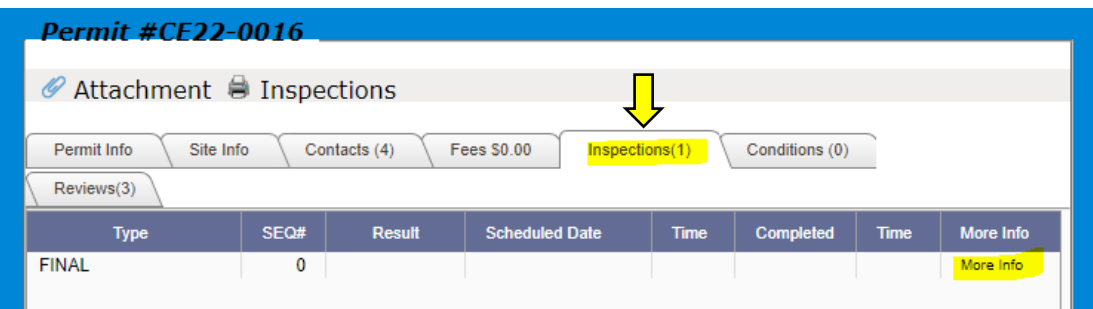

#### <span id="page-7-2"></span>View Reviews and Reviewer Notes:

Once you have submitted all required documentation, your permit will be routed to internal Town staff for review. You will receive email notifications when a reviewer changes the status of their individual review. Once you receive this email, log into the system to find more information and details by using the "Reviews" tab. Each department conducting a review will be listed.

Click on "More Info" to see the reviewer's notes to determine if they are requesting additional information, requiring certain conditions, etc. The status for each reviewer must be "Approved with Conditions" or "Approved" before the **full** permit status will be changed to "Approved with Conditions" or "Approved". The **full permit status** can be found on the [MY DASHBOARD HOMEPAGE](#page-5-1) or the ["Permit Info"](#page-6-1) tab.

*Note: It is your responsibility to make sure to read the comments found in "More information" and respond to each reviewer directly.*

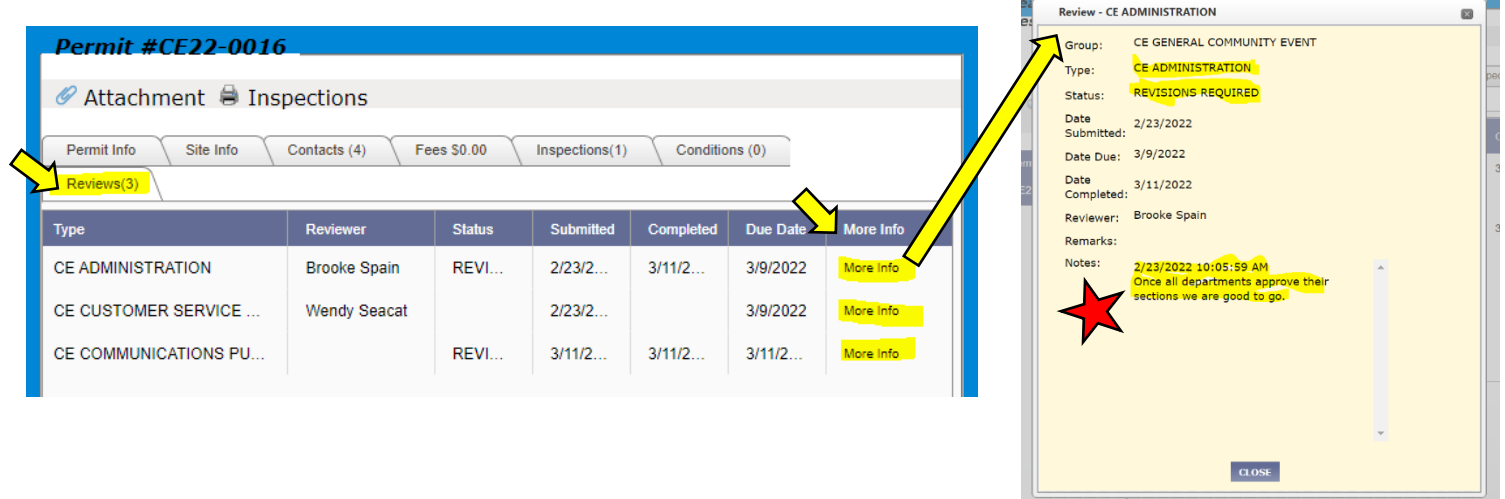

## <span id="page-8-0"></span>Add Attachments:

All required documents must be uploaded as attachments to your permit. PDF files are preferred.

- 1. Click on the paper clip  $\mathscr O$  in the [VIEWING PERMITS](#page-6-0) section or for the appropriate permit on the MY [DASHBOARD HOMEPAGE.](#page-5-1)
- 2. The "eTRAKiT Attachment Upload" will popup.
- 3. In **Filename**, attach all documents required per the applicable permit guide.
- 4. In **Description**, clearly name the document to match the wording in the permit guide (i.e., Site Map, etc.).
- 5. Click "Upload"
- 6. Click "Close" when you have completed adding attachments.

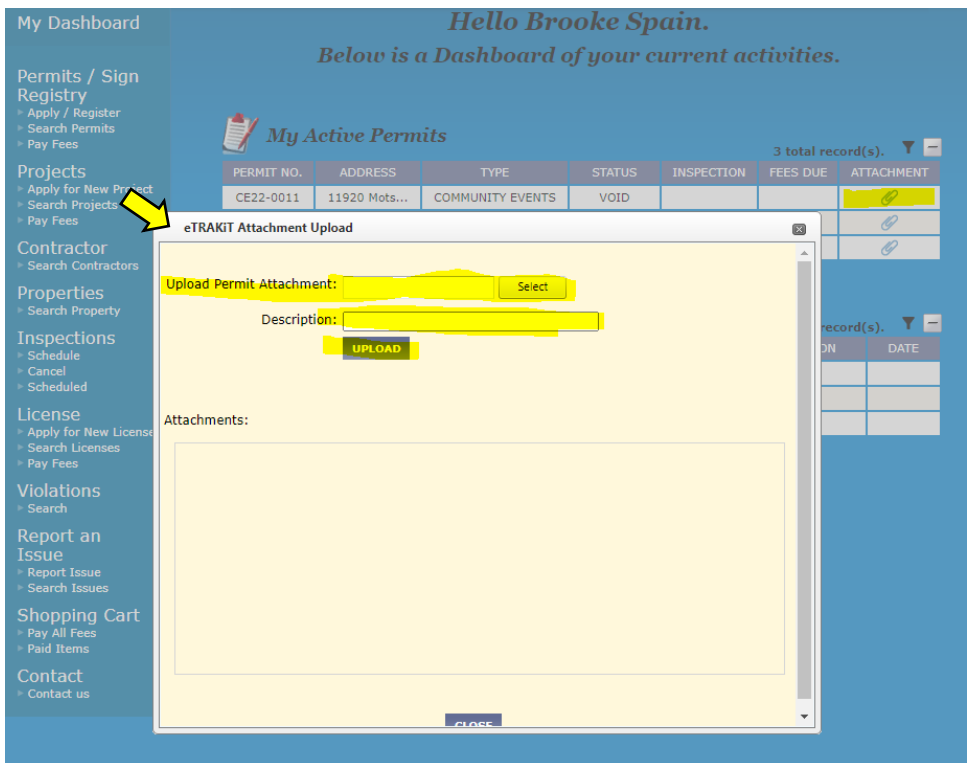